## **Πώς μπορώ να αλλάξω το εικονίδιο SS στο πρόγραμμα TEAMS και να βάλω τα αρχικά μου για να με αναγνωρίζει η ομάδα μου**

1. Ανοίξτε το πρόγραμμα Paint (ζωγραφική)

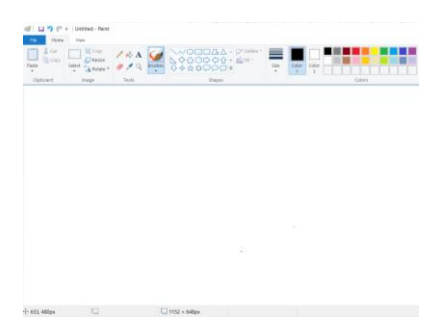

- 2. Πατήστε το A
- 3. Γράψτε το τα αρχικά του ονόματός και του επιθέτου σας (π.χ. ΧΝ για Χριστιάνα Νικολάου)

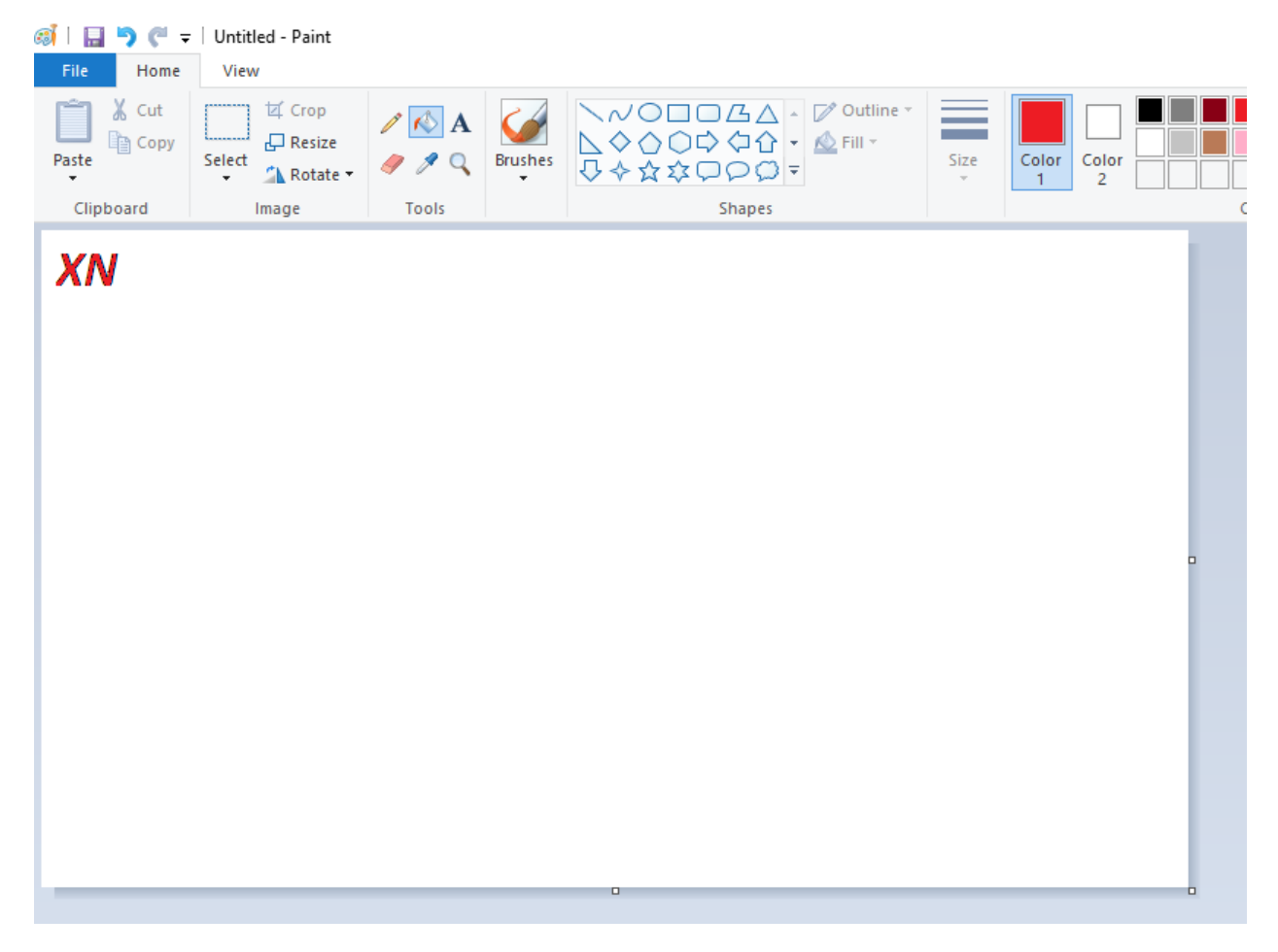

4. Επιλέγοντας την κάτω δεξιά γωνία της «κόλλας» μικρύνετε την εικόνα

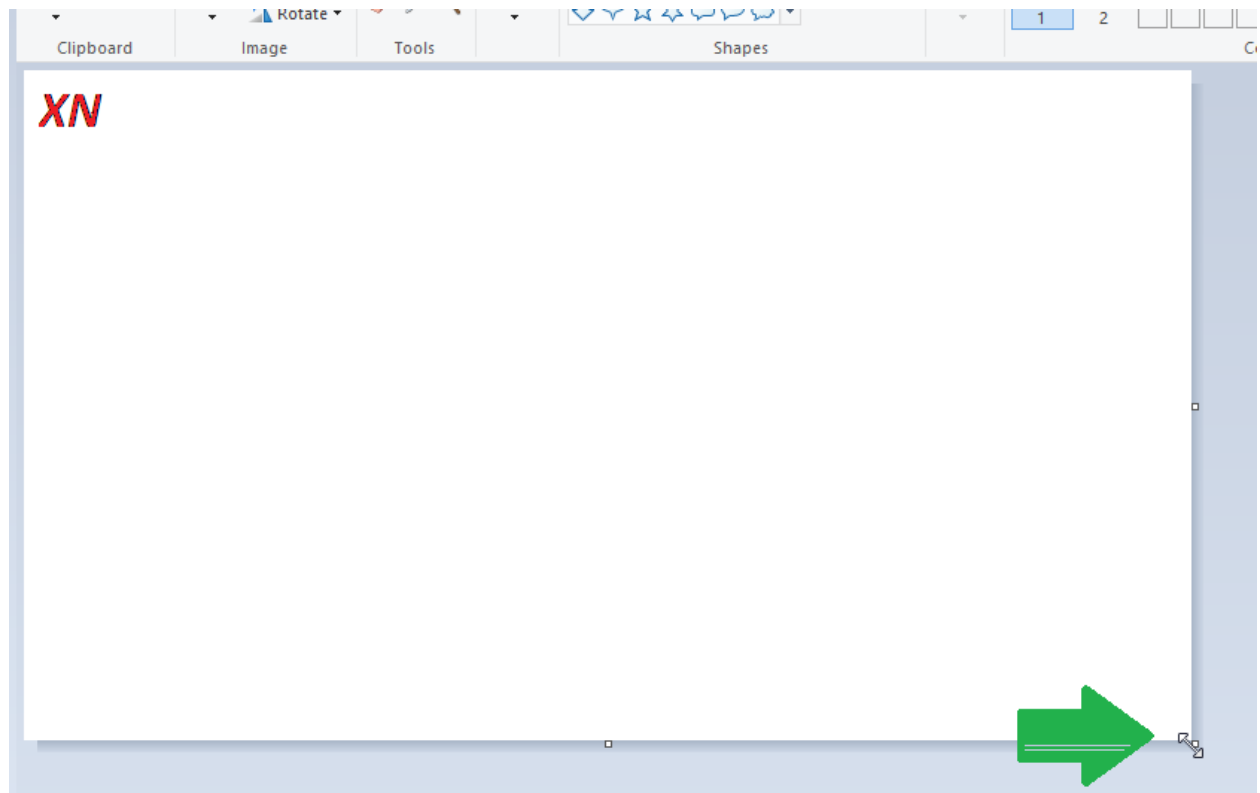

## Έτσι…

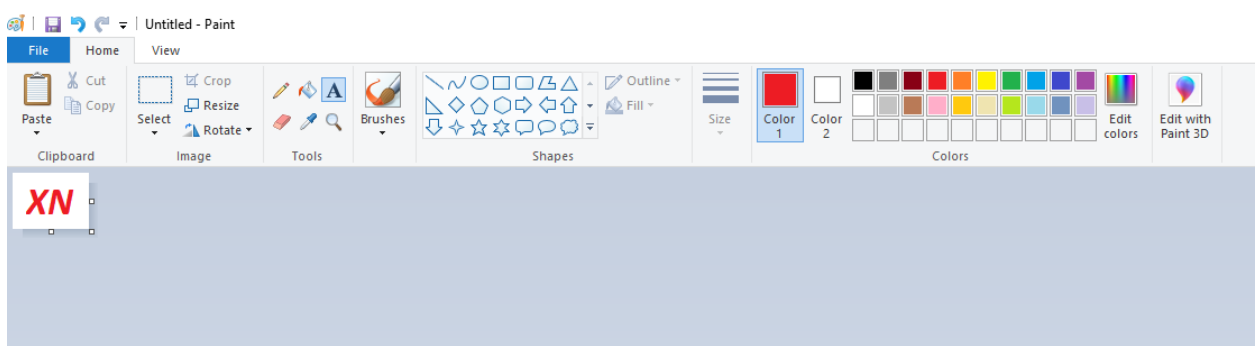

- 5. Σώστε (save) το αρχείο κάπου που θα το βρίσκετε εύκολα.
- 6. Μπείτε στο teams.
- 7. Πατήστε πάνω ψηλά δεξιά στο εικονίδιο **SS**
- 8. Eπιλέξτε change picture.
- 9. Επιλέξτε upload picture
- 10. Βρείτε που φυλάξατε την εικόνα με το όνομα, επιλέξτε το και πατήστε open
- 11. Πατήστε save
- 12. Στο χώρο όπου πριν φαινόταν SS θα φαίνεται τώρα η εικόνα που ετοιμάσατε.